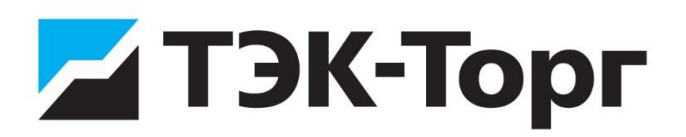

### **Подача предварительного предложения**

#### **Добавление товара в предварительное предложение**

Примечание **-** подача предварительного предложения (ПП) осуществляется в соответствии с требованиями №449-ФЗ.

Для подготовки и размещения ПП предусмотрен пункт меню «Заявки и предложение» / «Предварительное предложение».

Чтобы добавить товар в ПП, нажмите на кнопку **Новый товар** (рис. 1).

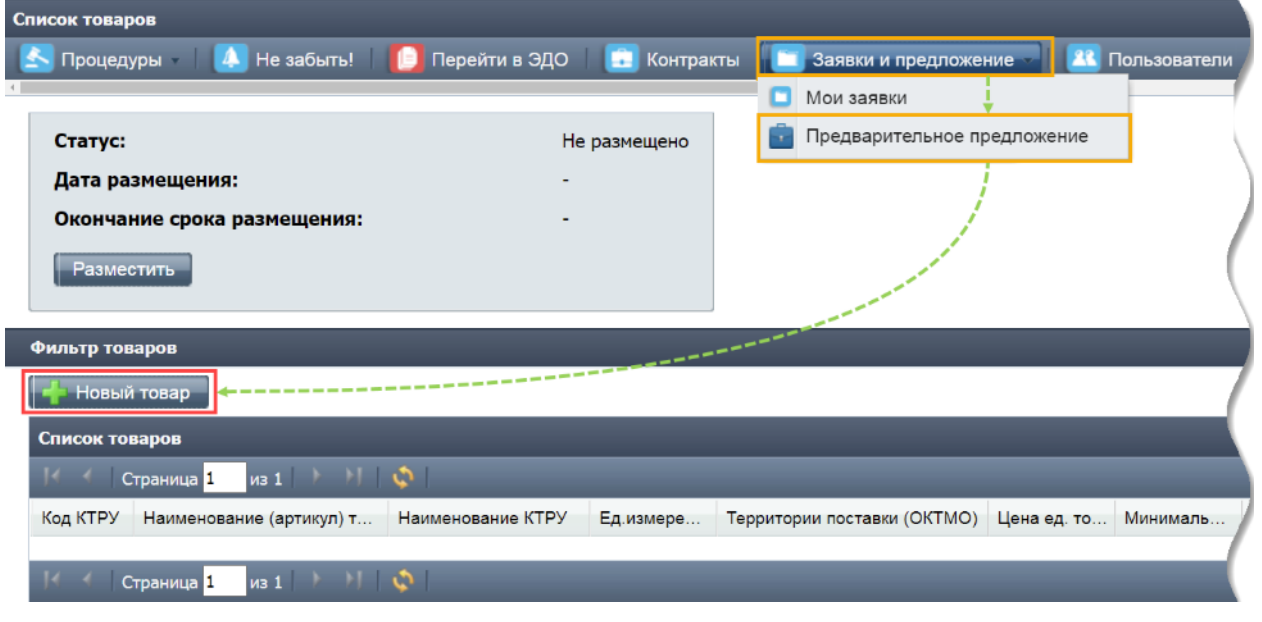

Рисунок 1

Откроется «Карточка товара» и форма для поиска товара.

Левая часть формы для поиска товара содержит актуальный каталог товаров, работ и услуг для обеспечения государственных и муниципальных нужд (КТРУ), а правая часть содержит поля для отображения характеристик выбранного товара согласно КТРУ (рис. 2).

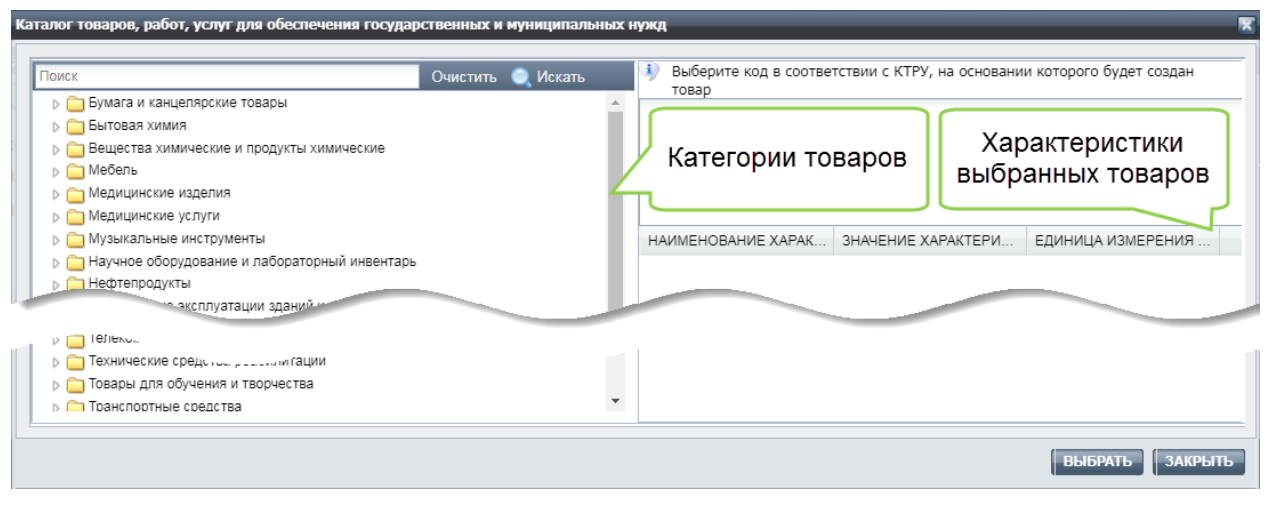

Рисунок 2

Поиск товара на форме поиска товара для его размещения в ПП может осуществляться как по коду КТРУ, так и по наименованию товара.

После выбора товара нажмите кнопку **Выбрать** для добавления товара к списку товаров ПП (рис.3).

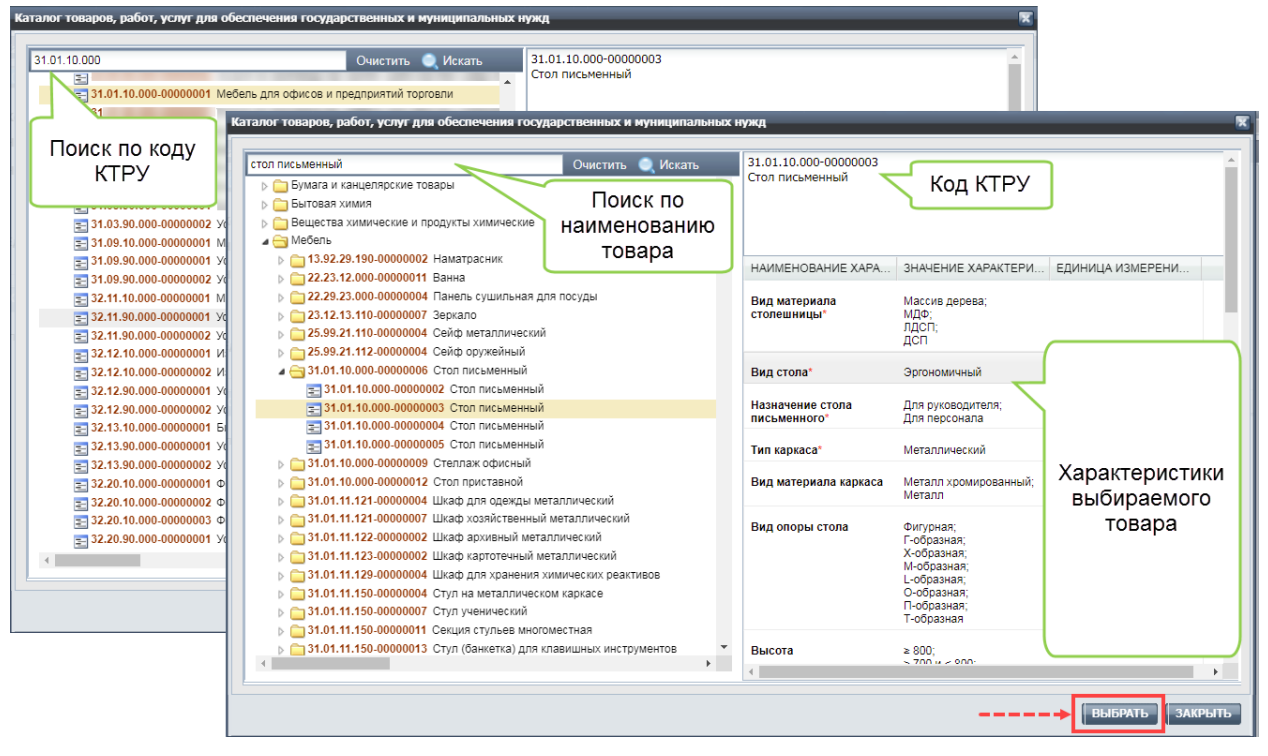

Рисунок 3

**Внимание!** Внимательно изучите характеристики товара в соответствии с кодом КТРУ, чтобы в ПП добавился товар, который поставщик предлагает заказчикам, а не аналогичный или похожий товар. Подробные характеристики предлагаемого товара можно указать на вкладке **Характеристика товара** формы «Карточки товара», которая содержит:

− код КТРУ;

− наименование товара в соответствии с КТРУ (заполняется автоматически на основании выбранного кода КТРУ);

- − наименование (артикул) товара поле предназначено для удобства использования (указания марки, цифровых обозначений товара) и не отображается заказчику. Поле может быть изменено в любой момент по желанию поставщика;
- − единицы измерения товара (заполняется автоматически на основании выбранного кода КТРУ);
- − вкладки:
	- а) «**Характеристика товара**»;
	- б) «**Основные сведения**»,
	- в) «**Условия поставки**»;
	- г) «**Информация поставщика**».

Заполнение вкладки «Характеристика товара»

На вкладке «**Характеристика товара»** укажите основные характеристики товара (рис. 4). Поля вкладки, отмеченные символом «\*», обязательны для заполнения. Поля вкладки делятся на 3 типа:

- − неизменяемые (проставляются автоматически);
- − выбор одного из множества значений;
- − множественный выбор нескольких значений.

Примечание − рекомендуется максимально подробно заполнить поля вкладки «**Характеристика товара**». Если заказчик укажет в своей заявке дополнительные характеристики товара, которые будут отсутствовать в ПП поставщика, то такое ПП не будет отобрано в качестве заявки на участие.

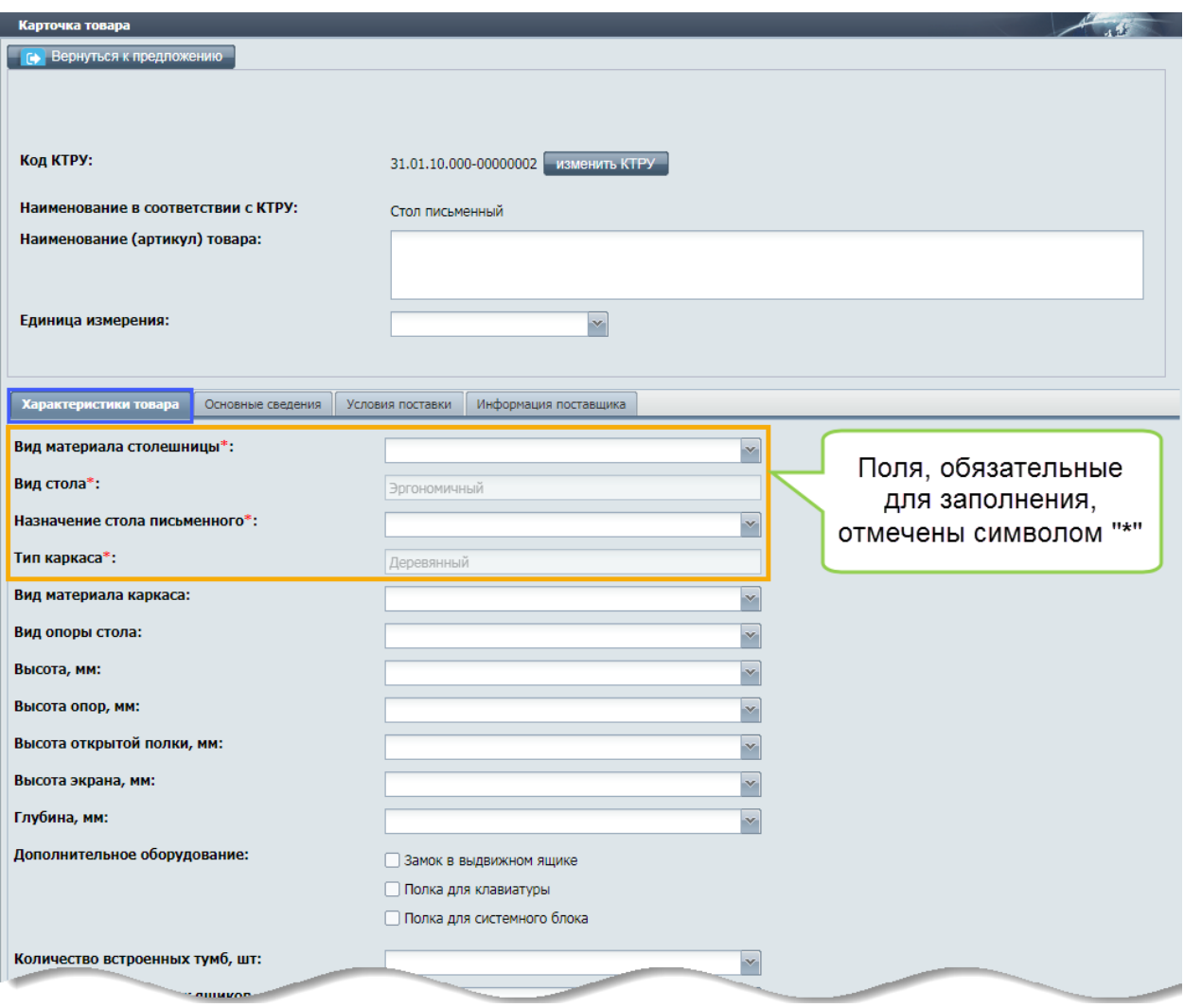

Рисунок 4

Заполнение вкладки «Основные сведения»

На вкладке «**Основные сведения»** (рис. 5):

- − укажите только одну страну происхождения товара (поле обязательно для заполнения);
- − укажите товарный знак и добавьте (при необходимости) документы, подтверждающие его;
- − добавьте документы (или их копии), подтверждающие соответствие участника закупки требованиям, установленным п.1 ч.1 ст.31 ФЗ №44.

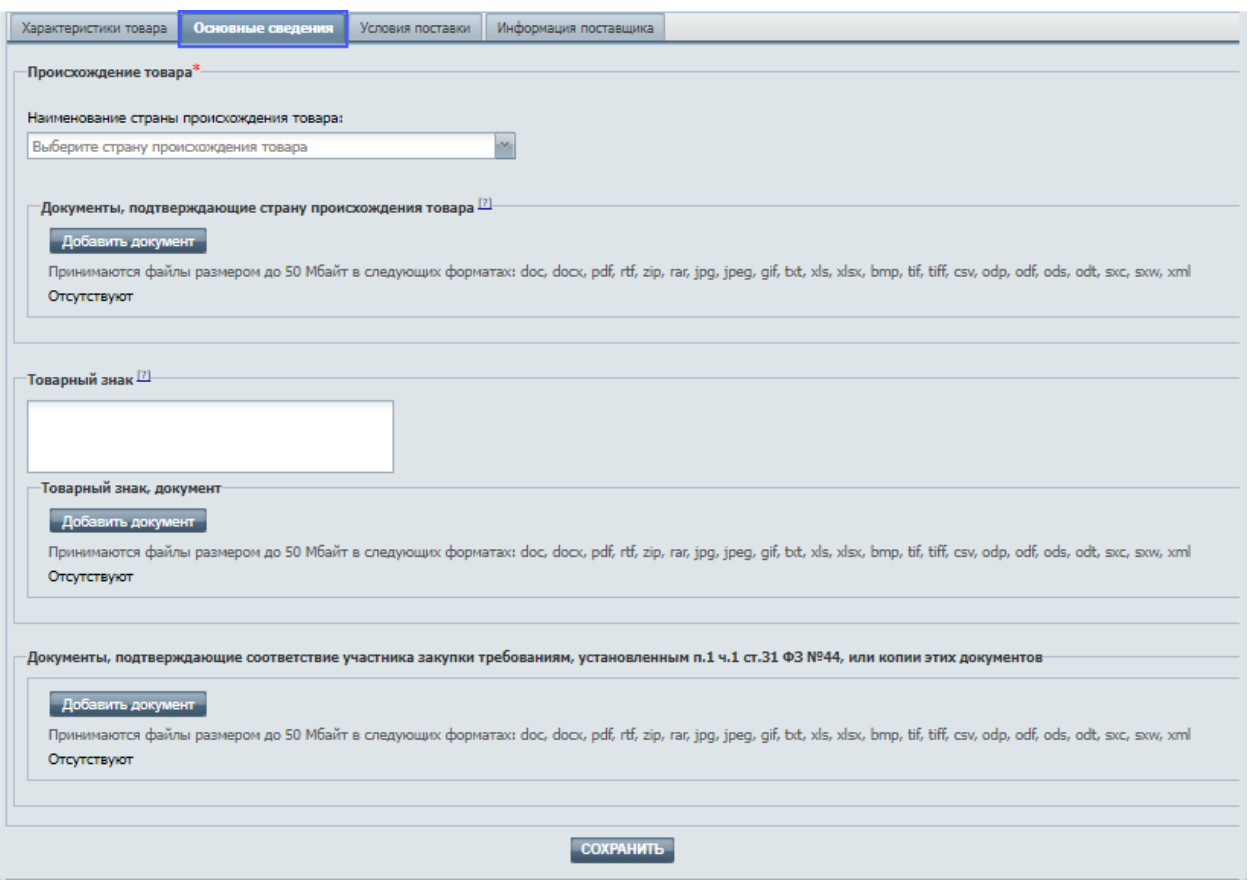

Рисунок 5

Заполнение вкладки «Условия поставки»

Вкладка «**Условия поставки»** содержит (рис. 6):

- − кнопку **Добавить новое условие** для создания новых условий поставки товара;
- − таблицу условий поставки товара, в которой необходимо указать:
	- а) территорию поставки товара, которая выбирается с помощью справочника ОКТМО. Поставщик может выбрать одну или нескольких территорий поставки товара;
	- б) цену товара с НДС, в руб.;
	- в) минимальный и максимальный сроки поставки товара;
	- г) минимальное и максимальное количество товара для заказа.

Примечание − поставщик может указать, что товар поставляется:

- − без ограничений;
- − в ограниченном количестве. Для этого укажите нужное значение в поле «Максимальное количество товара для заказа».

| Характеристики товара                                                | Основные сведения | Условия поставки          | Информация поставщика                         |                                                |                                                   |                                                    |                             |          |  |
|----------------------------------------------------------------------|-------------------|---------------------------|-----------------------------------------------|------------------------------------------------|---------------------------------------------------|----------------------------------------------------|-----------------------------|----------|--|
| Территория поставки (ОКТМО)                                          |                   | Цена товара<br>с НДС, руб | Минимальный<br>срок поставки,<br>календ. дней | Максимальный<br>срок поставки,<br>календ. дней | Минимальное<br>количество<br>товара<br>для заказа | Максимальное<br>количество<br>товара<br>для заказа | Заблокировано<br>ед. товара | Операции |  |
| Добавить новое условие                                               |                   |                           |                                               |                                                |                                                   |                                                    |                             |          |  |
| 97701000 город Чебоксары                                             | I                 | 1000                      | 30                                            | 60                                             | 10                                                | 50<br>H                                            | $\overline{0}$              | x        |  |
| 32000000 Муниципальные образования<br>Кемеровской области - Кузбасса |                   | 1000                      | 20                                            | 40                                             | 15                                                | Без ограничений                                    | 0                           | v        |  |
| 86700000 Городские округа Республики Карелии                         |                   | 0900                      | 30                                            | 090                                            | 15                                                | Без ограничений                                    | 0                           | v        |  |
|                                                                      |                   |                           |                                               |                                                |                                                   |                                                    |                             |          |  |
| ДОБАВИТЬ ТОВАР                                                       |                   |                           |                                               |                                                |                                                   |                                                    |                             |          |  |

Рисунок 6

При заполнении или редактировании условий поставки товара поставщику доступны следующие операции:

- 1) добавление нового условия (кнопка **Добавить новое условие**);
- 2) редактирование территории поставки товара (с помощью пиктограммы « »). После нажатия на пиктограмму « », поставщик может:
	- − добавить новые территории поставки товара;
	- − удалить ранее выбранные территории из условия поставки. При необходимости можно указать, что поставка осуществляется во все регионы РФ;
- 3) изменение параметров поставки товара в таблице поставки товара. Для этого нажмите на ячейку ранее указанного параметра и измените параметр поставки;
- 4) удаление текущих условий (с помощью пиктограммы «**\*\***»).

**Внимание!** Чтобы показать, что поставщик готов поставить товар в несколько территорий поставки и с разными условиями (по цене, срокам, количеству), то для каждого из возможных вариантов поставки необходимо указать свои условия. Поставка товара в один и тот же регион, но с разными условиями – невозможна!

Заполнение вкладки «Информация поставщика»

На вкладке «**Информация поставщика»** (рис. 7) участник закупки имеет возможность:

- − ознакомиться с декларацией о соответствии участника закупки требованиям, установленным п.п. 3-5,7-11 ч.1 ст. 31 Закона №44-ФЗ;
- − указать реквизиты счета участника закупки;
- − загрузить документы, подтверждающие соответствие участника закупки доп. требованиям, установленным в соответствии с ч.2 ст. 31.

Для удобства участников закупки реализовано автоматическое заполнение реквизитов счета при формировании карточки товара. Кроме того, для обновления реквизитов счета при редактировании карточки товара предназначена кнопка **Обновить сведения** (рис. 7).

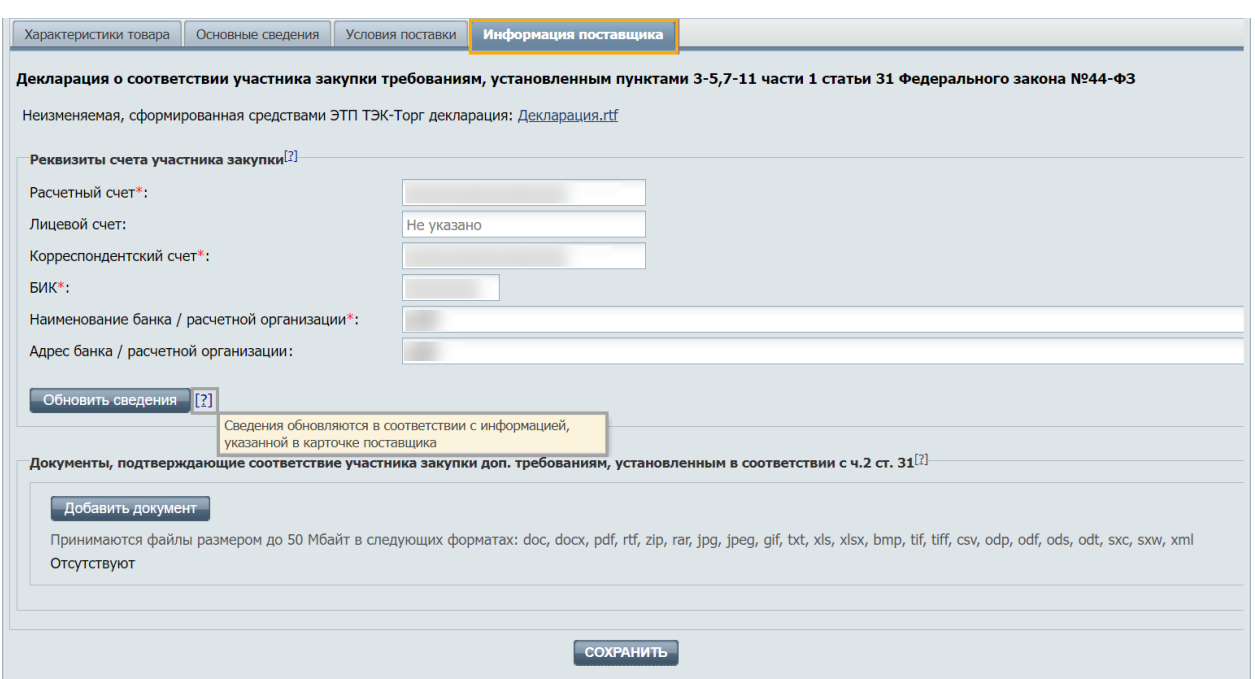

Рисунок 7

#### Проверка заполнения

После нажатия на кнопку **Добавить товар**:

- − при наличии незаполненных обязательных полей, либо в случае отсутствия необходимых документов, отображается информационное окно, в котором перечисляются:
	- а) блокирующие ошибки, не допускающие размещение товара;
	- б) предупреждения, допускающие размещение товара в предварительное предложение (рис. 8);

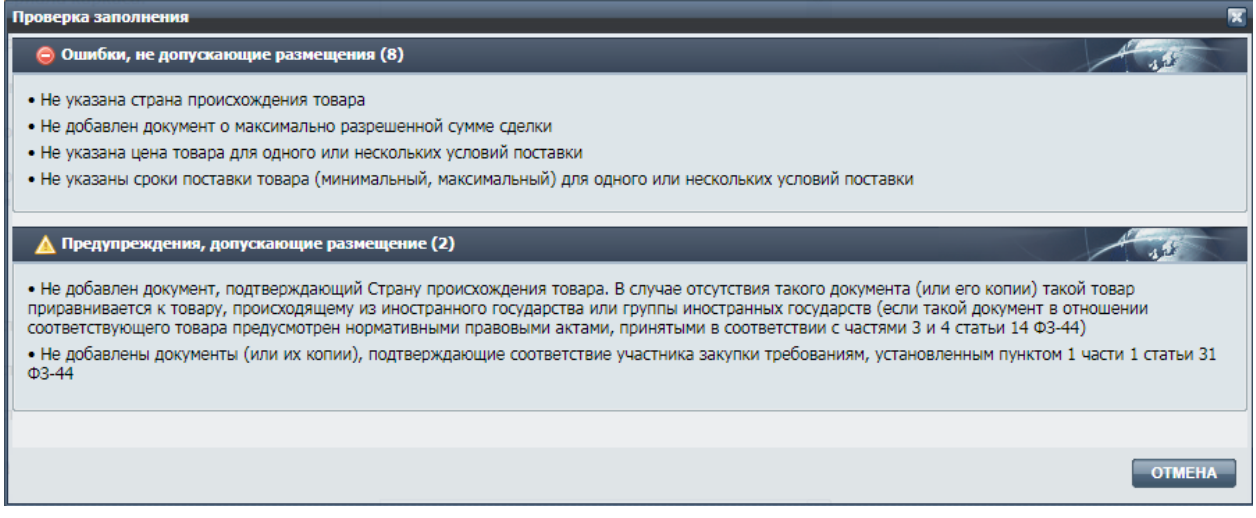

### Рисунок 8

− при отсутствии ошибок осуществляется возврат в форму «Список товаров». Добавленный товар отображается в списке товаров предварительного предложения (рис. 9). Можно приступить к:

- а) добавлению нового товара с помощью кнопки **Новый товар** или пиктограммы « $\Box$ » (подробнее об этом в п. [0](#page-10-0) Создание нового товара в ПП:
- б) размещению ПП на ЭТП;
- в) редактированию ранее добавленного товара.

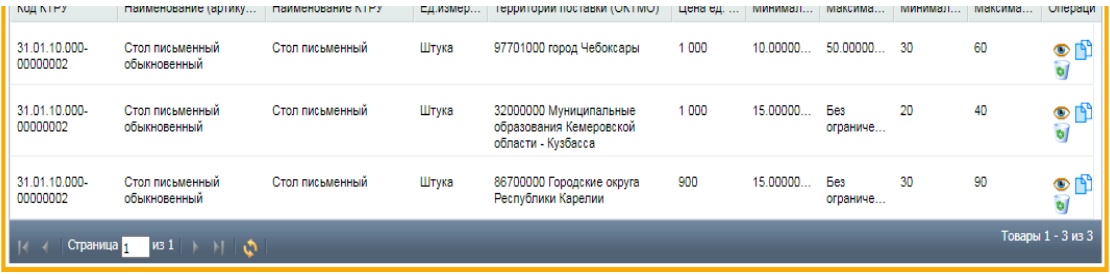

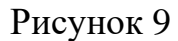

Сохранение черновика «Карточки товара»

Чтобы сохранить подготовленный черновик «Карточки товара» нажмите кнопку **Сохранить** (рис. 10).

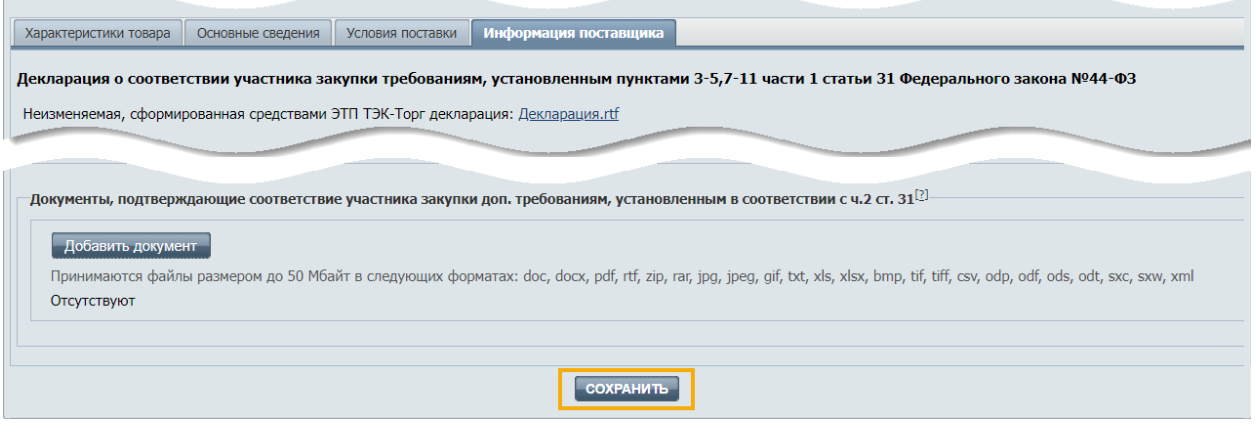

Рисунок 10

#### **Размещение предварительного предложения**

**Внимание!** Срок размещения ПП не может составлять более одного месяца с даты его размещения на ЭТП согласно [подпункту «12» пункта 23](https://www.garant.ru/products/ipo/prime/doc/73255373/#821511)  [статьи 1 №](https://www.garant.ru/products/ipo/prime/doc/73255373/#821511)449-ФЗ.

Для размещения ПП поставщик должен предложить заказчикам хотя бы один товар. Для размещения списка товаров в виде предварительного предложения:

- 1. Нажмите на кнопку **Разместить**.
- 2. Выберите с помощью календаря дату окончания срока размещения ПП. По умолчанию ЭТП автоматически предлагает максимальный срок, на который поставщик может разместить ПП на ЭТП - один месяц и один день от текущей даты с учетом тайм-зоны поставщика.
- 3. Нажмите **Разместить**. Дата и время размещения ПП будут отображены в соответствии с часовым поясом поставщика (рис. 11).

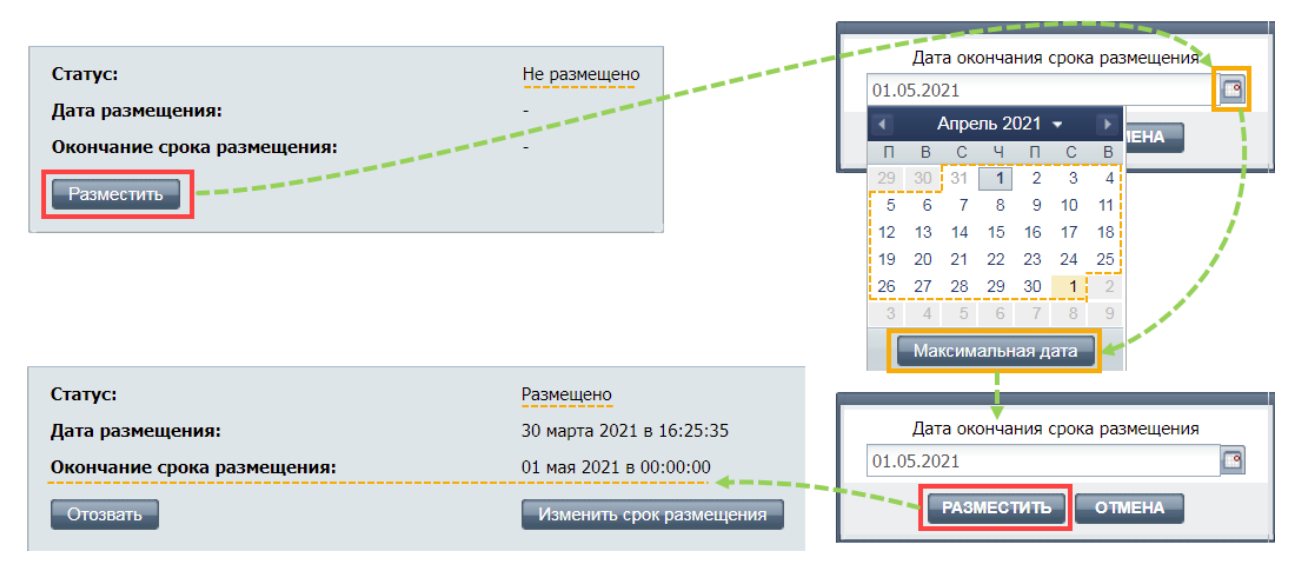

Рисунок 11

**Внимание!** Ответственность за достоверность информации и документов, содержащихся в ПП, за соответствие указанных информации и документов требованиям, установленным законодательством Российской Федерации, несет участник закупки.

Размещение ПП означает согласие участника закупки на направление оператором ЭТП заказчикам предложений о поставке товаров, соответствующих требованиям, установленным в извещениях об осуществлении закупок.

### **Редактирование и отзыв предварительного предложения**

Участник закупки вправе продлить срок действия ПП или отозвать его в любой момент до направления оператором ЭТП заявки заказчику.

Чтобы продлить ПП, нажмите кнопку **Изменить срок размещения**. Откроется форма для выбора новой даты (рис. 12). ЭТП автоматически предлагает максимальный срок, на который поставщик может продлить размещение ПП (также не более одного месяца).

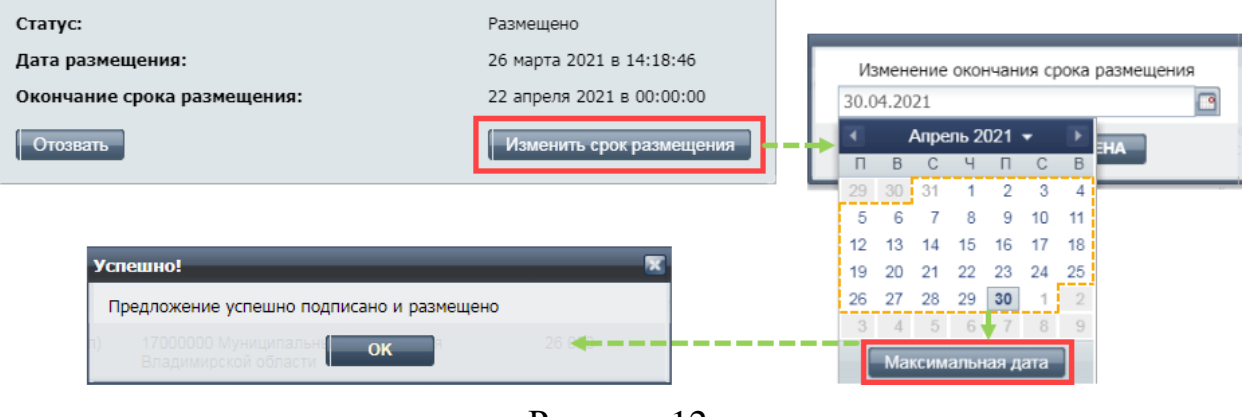

Рисунок 12

При необходимости отозвать ПП нажмите кнопку **Отозвать** (рис. 12).

Примечание − после отзыва ПП, товары поставщика не будут предлагаться заказчикам в виде ПП.

**Внимание!** Любое изменение в ПП (изменение срока размещения ПП, добавление новых товаров к списку уже размещенных в ПП) подтверждается переподписанием обновленного ПП (рис. 13).

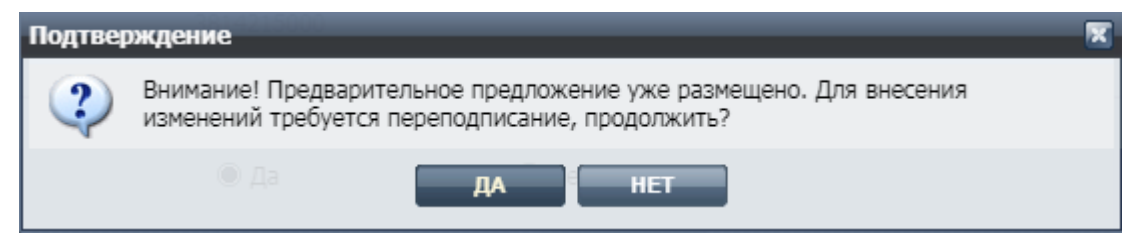

Рисунок 13

## **Операции с товарами в предварительном предложении**

Поставщику доступны следующие операции по управлению товарами с помощью пиктограмм:

- Н. предназначена для просмотра и редактирования карточки товара. Более подробно об этом в п[.0](#page-9-0) [Просмотр и редактирование](#page-9-0)  [карточки товара.](#page-9-0)
- − <sup>1</sup> предназначена для снижения времени создания нового товара в ПП на основе ранее размещенного товара в ПП. Более подробно об этом в п[.0](#page-10-0) [Создание нового товара в ПП.](#page-10-0)
- − • предназначена для удаления товара из предложения.

Для поиска размещенного предварительного предложения можно воспользоваться формой фильтрации товаров по различным параметрам. Поиск осуществляется по наименованию и коду КТРУ (из справочника), региону поставки (из справочника), артикулу, значению «Участвует в закупке» (рис. 14).

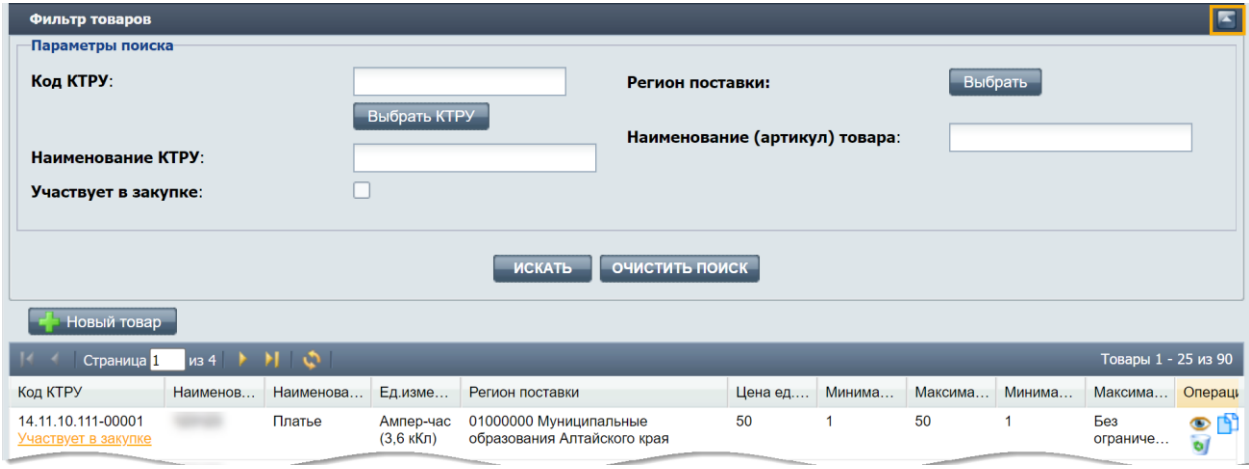

Рисунок 14

Просмотр и редактирование карточки товара

<span id="page-9-0"></span>После нажатия на пиктограмму «<sup>1</sup> » откроется «Карточка товара». Внесите изменения на карточку товара (добавьте или удалите территорию поставки товара, измените сроки поставки товара и т.д.) и нажмите кнопку **Сохранить** (рис. 15).

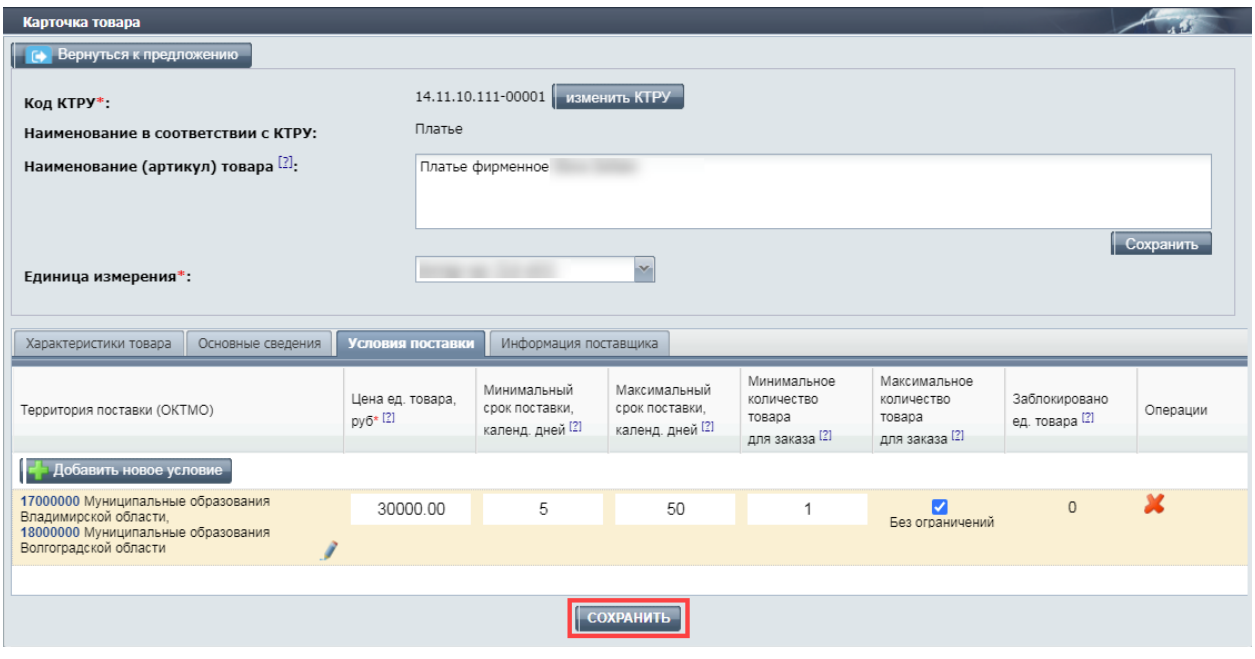

Рисунок

**Внимание!** Любое изменение в ПП подтверждается переподписанием обновленного ПП (рис. 13).

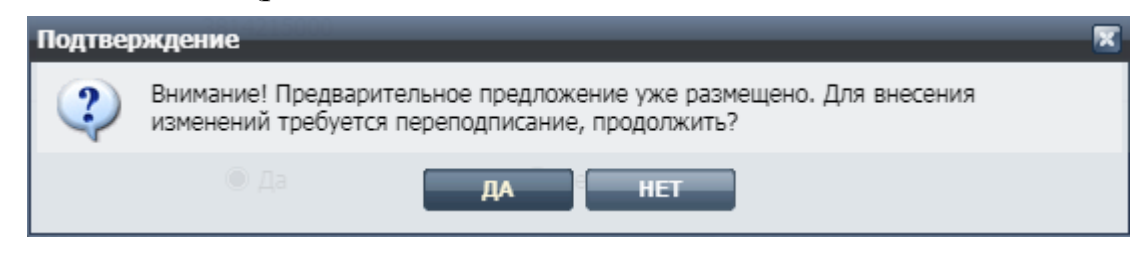

Рисунок 16

Создание нового товара в ПП

<span id="page-10-0"></span>Чтобы создать новый товар по образцу ранее размещенного, нажмите пиктограмму « $\Box$ » и далее:

- 1. Выберите те параметры на карточке «Создание нового товара по образцу», которые будут скопированы на форму нового товара.
- 2. Нажмите кнопку **Создать**. Откроется «Карточка товаров».
- 3. На «Карточке товара» отредактируйте параметры и характеристики нового товара во вкладках:
	- а) «**Характеристика товара**»;
	- б) «**Основные сведения**»,
	- в) «**Условия поставки**»;
	- г) «**Информация поставщика**».
- 4. Нажмите кнопку **Сохранить** (рис. 17).

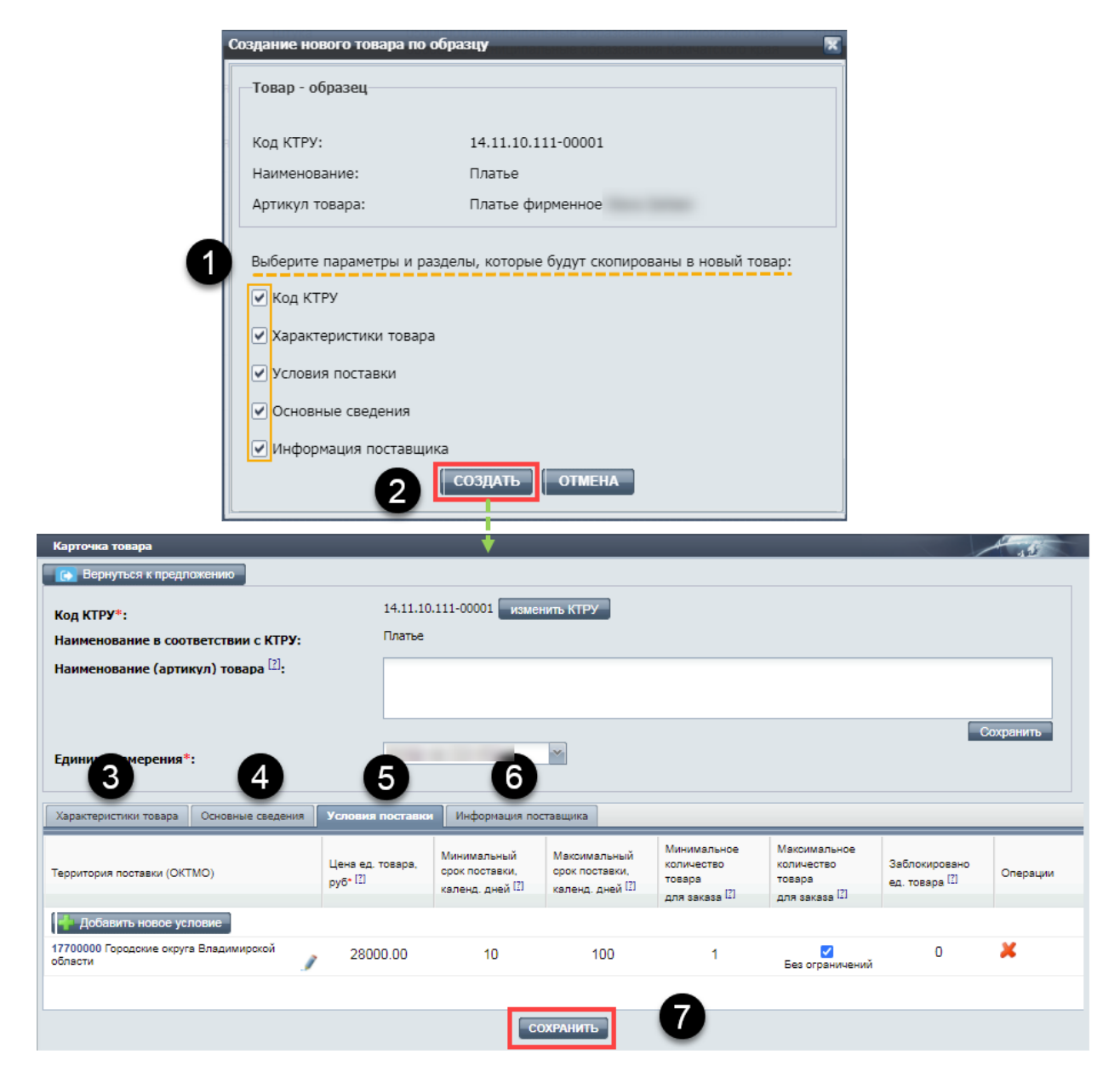

Рисунок 17

### **Участие в закупке**

ПП о поставке товара признается заявкой на участие в закупке, поданной участником закупки, начиная с осуществления оператором ЭТП мероприятий по определению пяти заявок на участие в закупке (ПП) из числа всех ПП.

Если определенный товар из ПП поставщика подпадает под условия извещения, опубликованного заказчиком, то:

- − такой товар поставщика примет участие в закупке;
- поставщик получит уведомление о том, что товар отобран для участия в закупке (рис. 18).

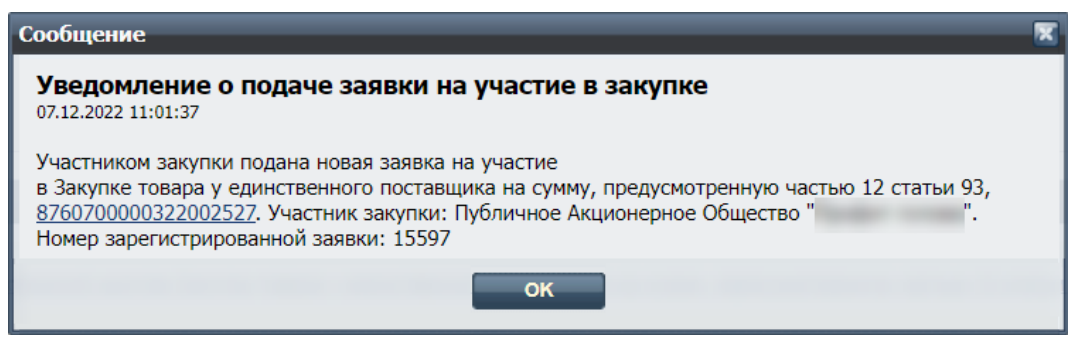

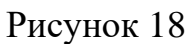

Информация о том, что определенный товар в ПП поставщика отобран для участия в закупке, будет отображаться на форме «Список товаров» (рис. 19).

| Список товаров                               |                                                         |                   |              |
|----------------------------------------------|---------------------------------------------------------|-------------------|--------------|
| Страница 1                                   | $\frac{1}{2}$ $\frac{1}{2}$ $\frac{1}{2}$ $\frac{1}{2}$ |                   |              |
| Код КТРУ                                     | Наименование (артикул                                   | Наименование КТРУ | Ед измерения |
| 26.20.16.120-00000101<br>Участвует в закупке | Принт                                                   | Принтер           | Штука        |

Рисунок 19

В течение одного часа с момента размещения в ЕИС извещения об осуществлении закупки оператор ЭТП:

а) определяет из числа всех предварительных предложений, не более пяти заявок на участие в закупке (предварительных предложений), соответствующих требованиям, установленным в извещении об осуществлении закупки, и содержащих наименьшие цены за единицу товара, являющегося объектом закупки;

б) присваивает каждой заявке на участие в закупке порядковый номер в порядке возрастания цены за единицу товара. Первый порядковый номер присваивается заявке на участие в закупке, содержащей наименьшую цену за единицу товара. В случае, если несколько заявок на участие в закупке содержат одинаковую цену за единицу товара, меньший порядковый номер присваивается заявке на участие в закупке, поданной участником закупки, разместившим ПП в отношении такого товара ранее других участников закупки;

в) направляет заказчику заявки на участие в закупке, содержащие информацию и документы, с указанием присвоенных порядковых номеров.

Не позднее одного рабочего дня со дня, следующего за днем получения информации и документов, заказчик должен подвести итоги закупки (рис. 20).

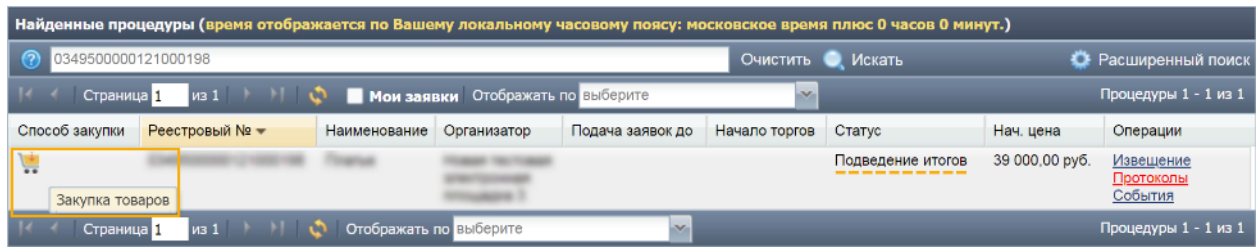

Рисунок 20

При подведении итогов заказчик принимает в отношении каждой заявки решение:

- − о соответствии заявки на участие в закупке требованиям, установленным в извещении об осуществлении закупки;
- − об отклонении заявки на участие в закупке в случае непредставления информации и документов, несоответствия таких информации и документов требованиям, установленным в извещении об осуществлении закупки либо в случаях, предусмотренных пунктами 3 - 6, 8 части 12 статьи 48 44-ФЗ.

По завершении подведения итогов заказчик сформирует протокол подведения итогов определения поставщика, подпишет его ЭП, и направит оператору ЭТП, который разместит протокол в ЕИС и на ЭТП. Протокол будет содержать информацию:

- а) о дате подведения итогов,
- б) идентификационные номера заявок,
- в) о решениях заказчика,
- г) обоснование решения об отклонении заявки на участие в закупке (в случае принятия такого решения), содержащее указание на положения заявки на участие в закупке а также положения Федерального закона №44-ФЗ, извещения об осуществлении закупки, которым не соответствует такая заявка,
- д) порядковый номер, присвоенный заказчиком каждой заявке на участие в закупке, которая не отклонена.

### **Блокировка и разблокировка товара в предварительном предложении**

Блокировка товара в ПП

Если поставщик при размещении товара указал, что готов поставить ограниченное (максимальное) количество товара, то после того как ПП поставщика отобрано для участия в закупке, то в поле «Заблокировано ед. товара» отображается количество заблокированного товара.

При нажатии на пиктограмму « » («Блокирующие процедуры») открывается форма «Блокирующие процедуры», в которой указан номер блокирующей закупки (в виде гиперссылки) или нескольких закупок, если товар отобран для участия в нескольких закупках (рис. 21).

| Характеристики товара<br>Основные сведения                  | Условия поставки                          | Информация поставщика                             |                                                    |                                                       |                                                        |                                 |                           |  |  |
|-------------------------------------------------------------|-------------------------------------------|---------------------------------------------------|----------------------------------------------------|-------------------------------------------------------|--------------------------------------------------------|---------------------------------|---------------------------|--|--|
| Территория поставки (OKTMO)                                 | Цена ед. товара.<br>$pv6$ <sup>+[2]</sup> | Минимальный<br>срок поставки.<br>календ, дней [2] | Максимальный<br>срок поставки.<br>календ, дней [2] | Минимальное<br>количество<br>товара<br>для заказа [2] | Максимальное<br>количество<br>товара<br>для заказа [2] | Заблокировано<br>ед. товара [2] | Операции                  |  |  |
| <b>ПАРЕ ДОбавить новое условие</b>                          |                                           |                                                   |                                                    |                                                       |                                                        |                                 |                           |  |  |
| 18000000 Муниципальные образования<br>Волгоградской области | 9.00                                      |                                                   | 10                                                 |                                                       | 450                                                    | 15                              | $\boldsymbol{\mathsf{x}}$ |  |  |
| Блокирующие процедуры<br>Блокирующие процедуры              |                                           |                                                   |                                                    |                                                       |                                                        |                                 |                           |  |  |
|                                                             |                                           | Закупка, №                                        | Заблокировано ед. товара                           |                                                       |                                                        |                                 |                           |  |  |
|                                                             | 15<br>2051500000140001079                 |                                                   |                                                    |                                                       |                                                        |                                 |                           |  |  |
|                                                             |                                           |                                                   |                                                    |                                                       |                                                        |                                 |                           |  |  |

Рисунок 21

**Внимание!** Заблокированные товары нельзя удалить или каким образом изменить в ПП поставщика. Заблокированные товары подсвечиваются синим цветом на форме «Список товаров» в ПП поставщика (рис 22).

| Список товаров                               |                                                |                   |              |                                                                                                    |               |            |                            |             |                  |                    |
|----------------------------------------------|------------------------------------------------|-------------------|--------------|----------------------------------------------------------------------------------------------------|---------------|------------|----------------------------|-------------|------------------|--------------------|
| 1∢ < Страница 1                              | $w_1$ $  $ $  $ $ $ $ $<br>Товары 1 - 14 из 14 |                   |              |                                                                                                    |               |            |                            |             |                  |                    |
| Kou KTPY                                     | Наименование (артикуп) тов                     | Наименование КТРУ | Ед измерения | Территории поставки (ОКТМО)                                                                                       | Цена ед. тов. | Минимально | Максимальн                 | Минимальны. | Максимал         | Операции           |
| 26.20.16.120-00000101<br>Участвует в закупке | Принтер                                        | Принтер           | Штика        | 05000000 Муниципальные<br>образования Приморского края<br>30000000 Муниципальные<br>образования Камчатского края- | 2000          |            | <b>Fina</b><br>ограничений |             | 10 <sup>10</sup> | $\circ$ in $\circ$ |
| 01.24.10.000-00000003<br>Участвует в закупке | яблоко2                                        | Яблоки            | Килограмм    | ОООООООО Российская Федерация 2                                                                                   |               |            | 5                          |             | 100              | $\circ$ (1)        |
| 01.24.10.000-00000003<br>Участвует в закупке | яблоко2                                        | Яблоки            | Килограмм    | ОООООООО Российская Федерация 2                                                                                   |               |            | 5                          |             | 100              | $\circ$ (1)        |
| 01.24.10.000-00000003<br>Участвует в закупке | яблоко2                                        | Яблоки            | Килограмм    | ОООООООО Российская Федерация 2                                                                                   |               |            | 5                          |             | 100              | $\circ$ N          |
| 01.24.10.000-00000003<br>Участвует в закупке | яблоко2                                        | Яблоки            | Килограмм    | 00000000 Российская Федерация 2                                                                                   |               |            | 1000000                    |             | 100              | $\circ$ no         |

Рисунок 22

# Разблокировка товара в ПП

После того как контракт будет подписан заказчиком, строка товара с указанием заблокированного товара, автоматически исчезает из списка товаров в ПП поставщика.